# Upute za podešavanje programa Outlook za pristup novom e-mail sustavu

# Upute za Outlook 2019

U lijevom gornjem uglu odaberite File.

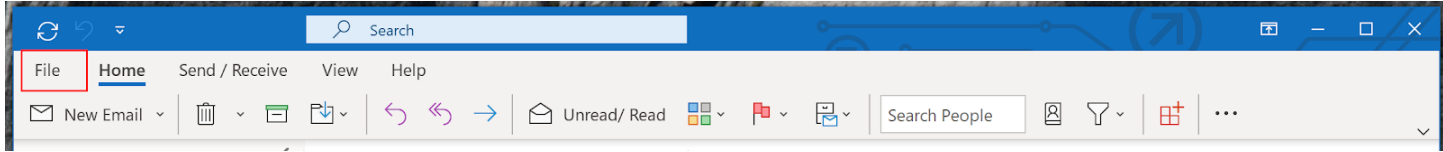

Zatim odaberite "+Add Account"

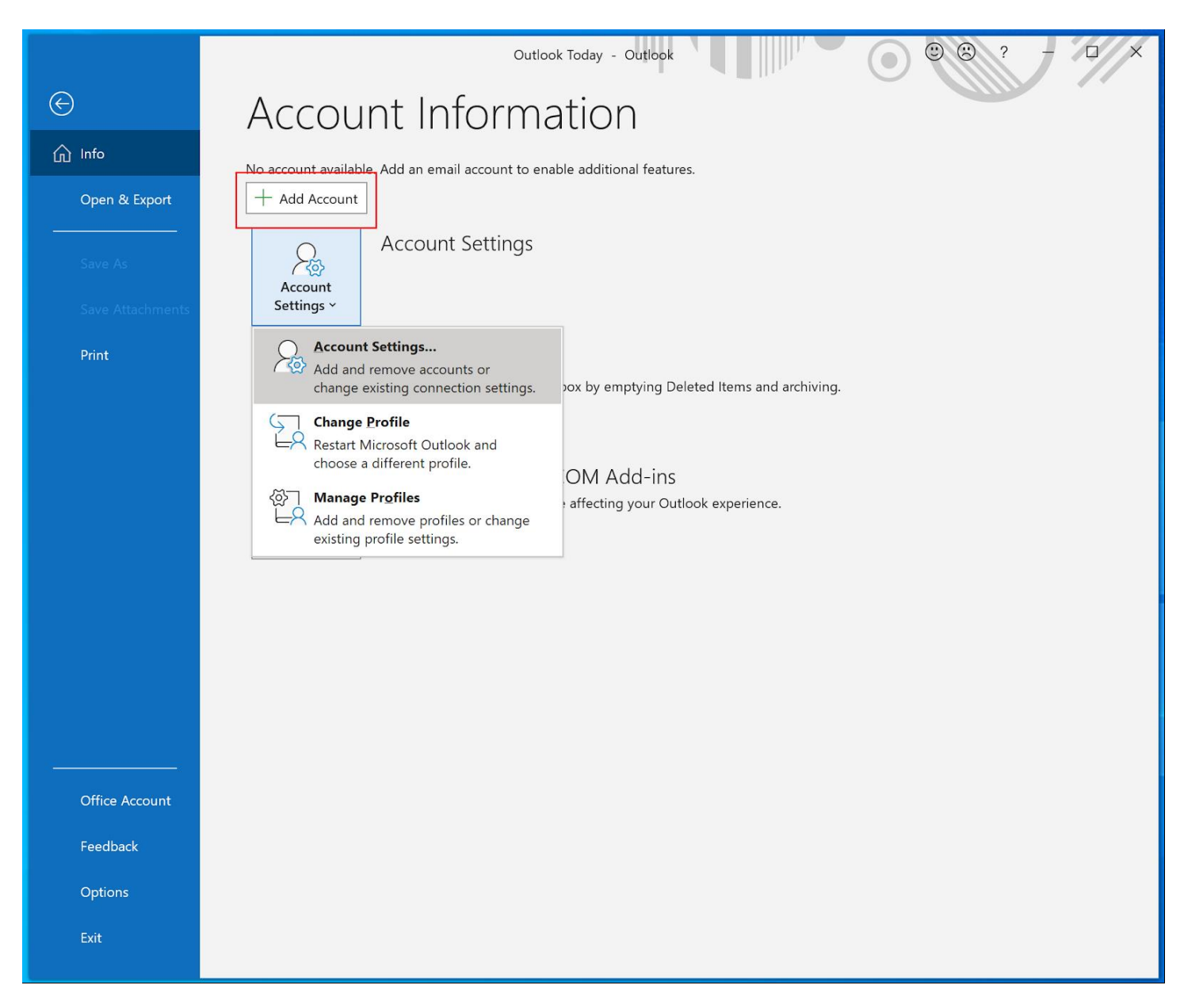

Upišite svoju mail adresu na PMF-MO i odaberite Connect

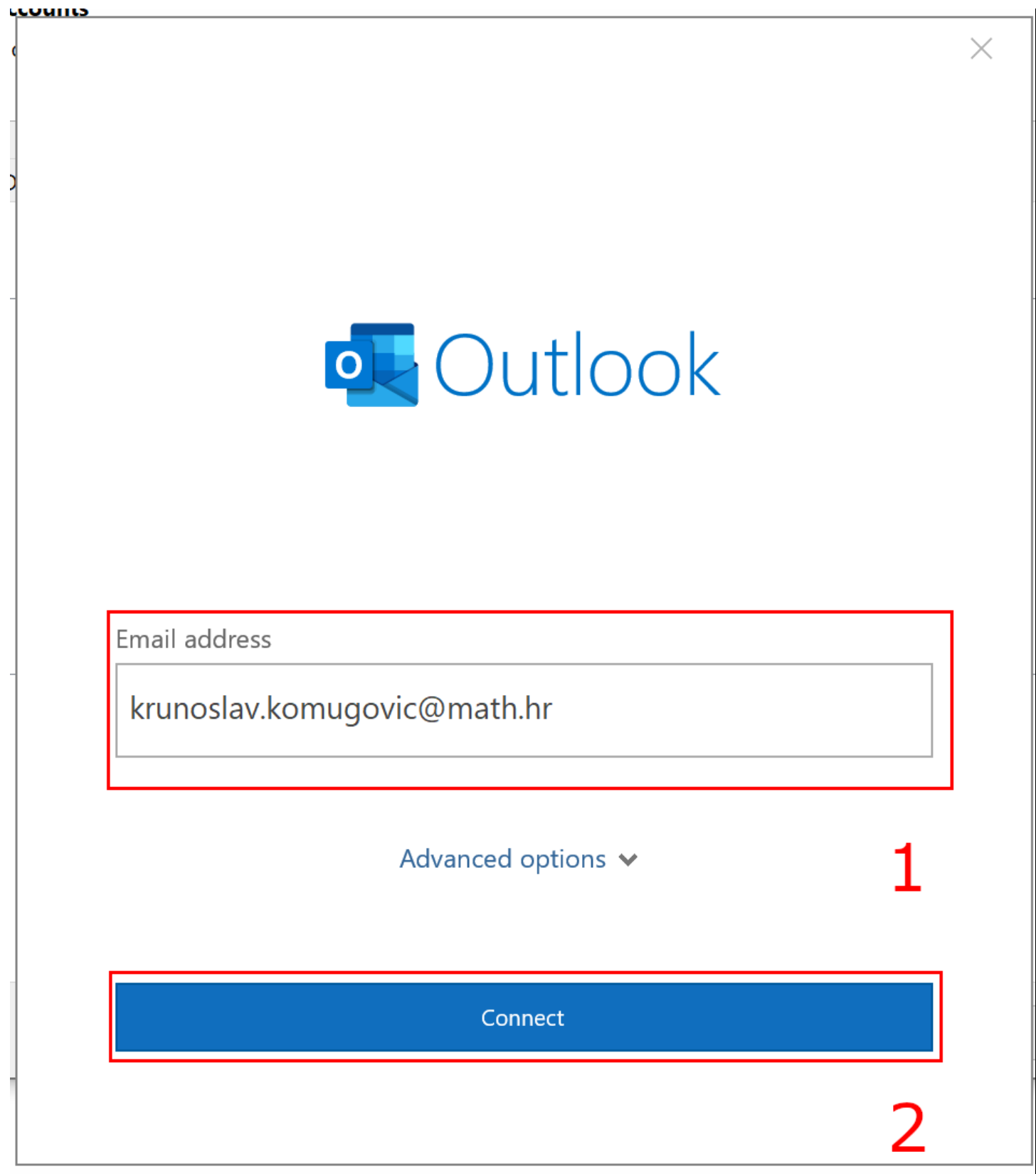

Upišite svoju AAI@EduHr korisničku oznaku i zaporku te kliknite na Prijava.

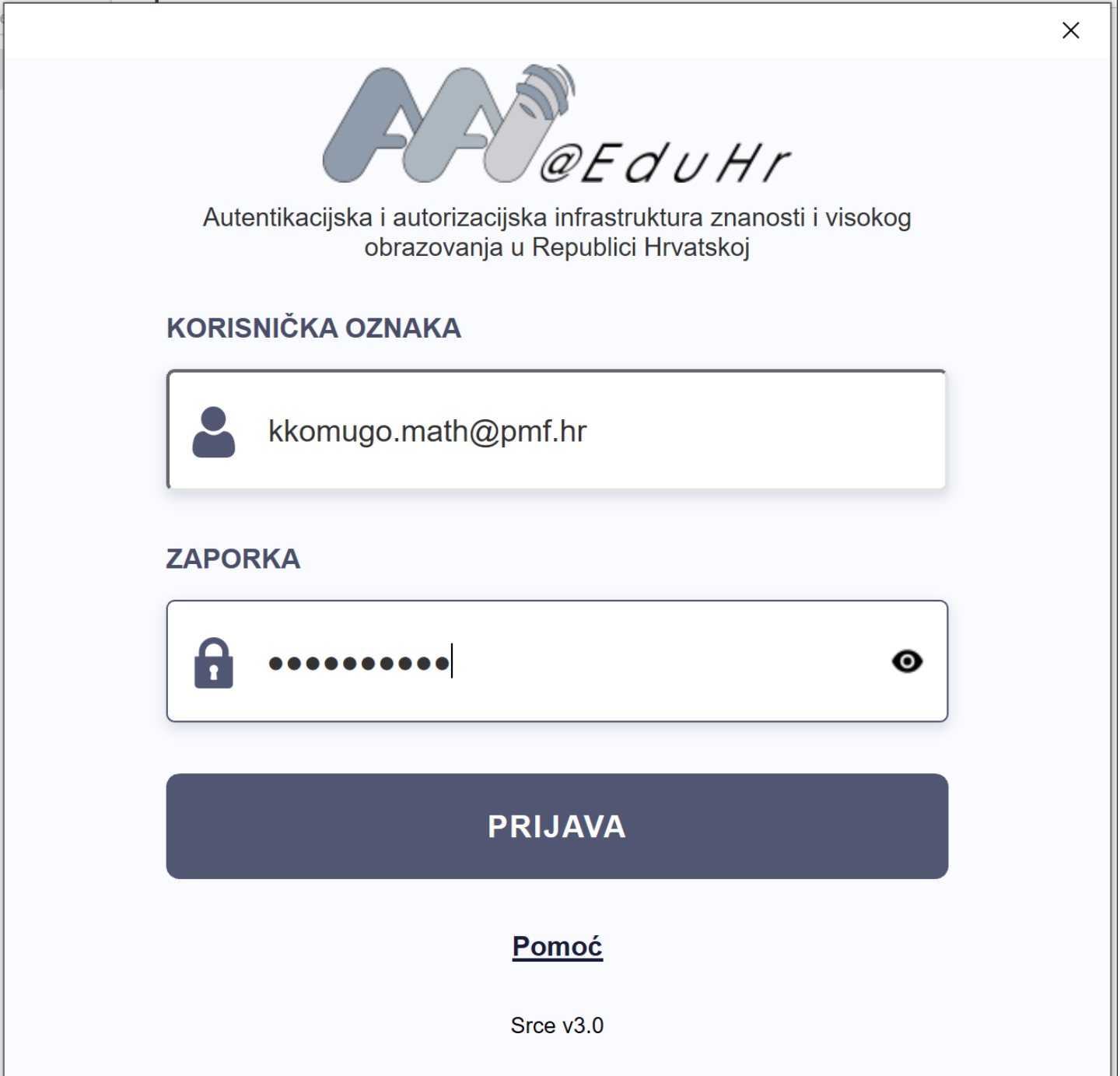

Odznačite opciju "Allow my organization to manage my device" i odaberite "No, sign to this app only"

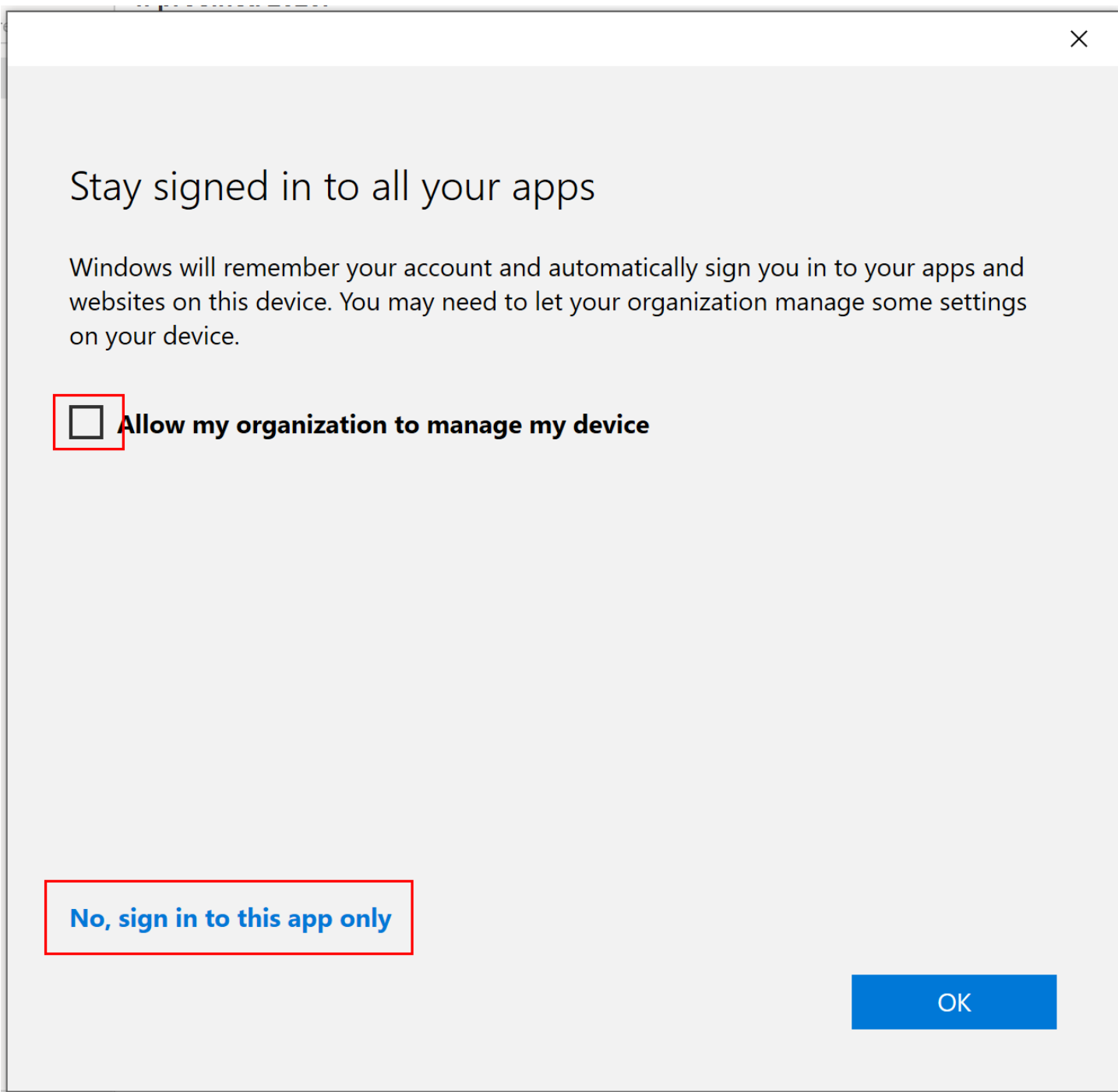

Iduće će se pojaviti poruka da je account uspješno dodan i klikom na "Done" gotovi smo s konfiguracijom. Ukoliko ostavite opciju "Set up Outlook Mobile on my phone, too" otvorit će Vam se stranica koja će Vas voditi kroz proces konfiguracije na mobilnom uređaju.

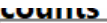

# **o** Outlook

#### Account successfully added

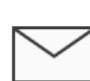

#### Microsoft 365

krunoslav.komugovic@math.hr

Add another email address

Email address

Advanced options v

 $\times$ 

Next

√ Set up Outlook Mobile on my phone, too

Done

# Upute za Outlook 2016

U lijevom gornjem uglu odaberite File.

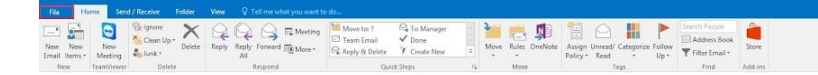

Zatim odaberite "+Add Account"

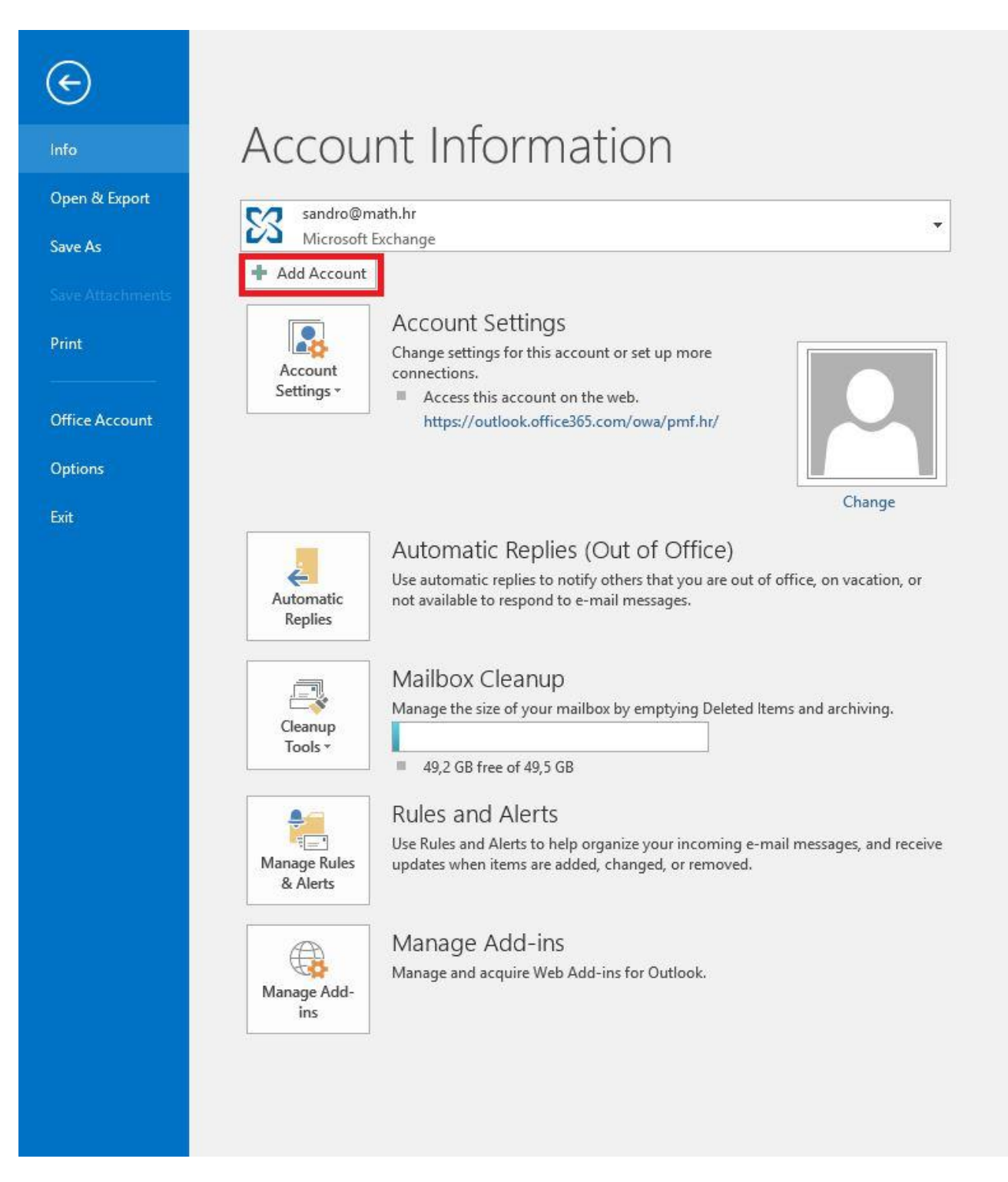

Upišite svoje ime i prezime te mail adresu, a zatim klinite na Next.

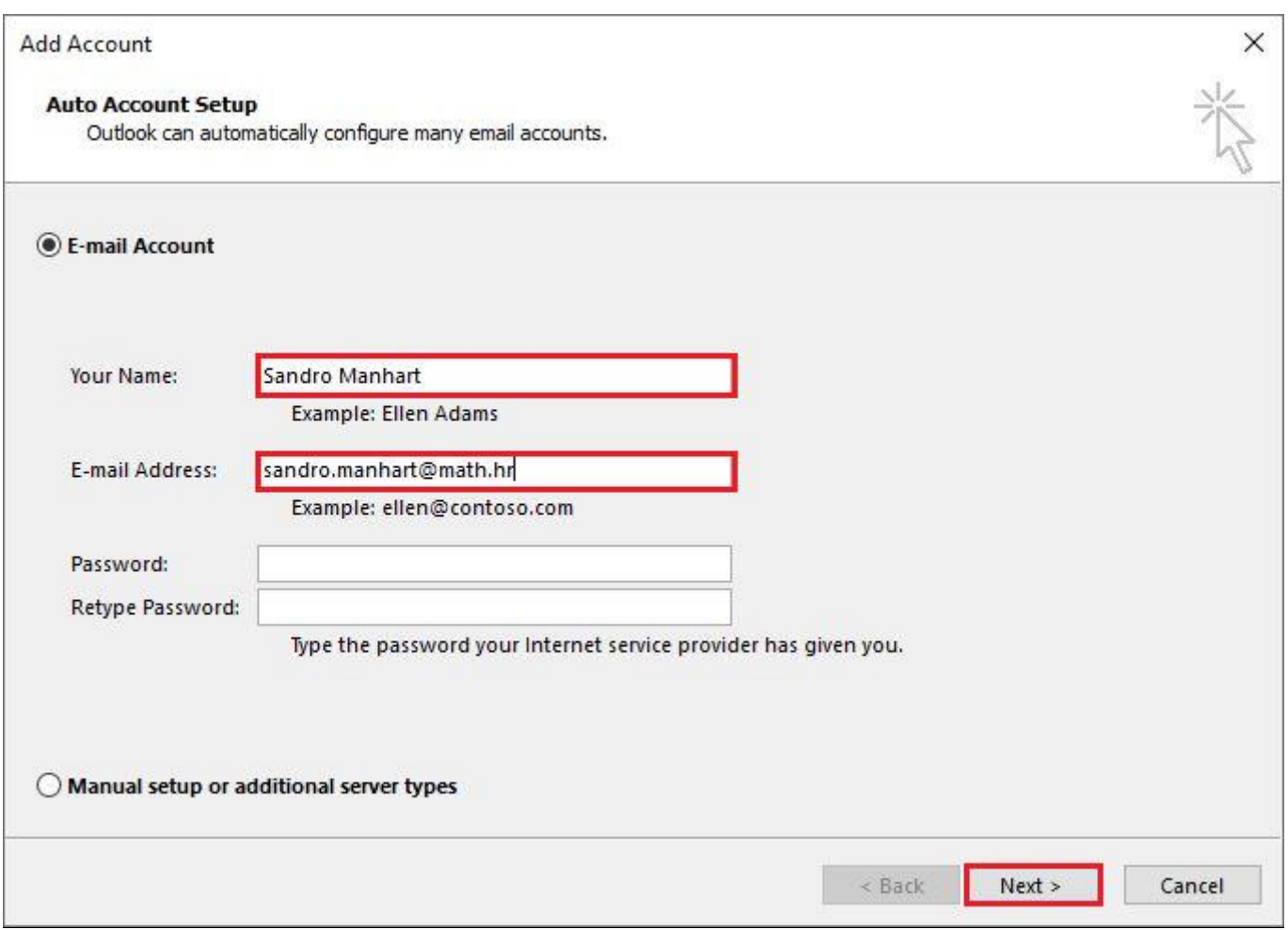

Preusmjeriti će Vas se na stranice od Microsofta gdje upisujete svoj AAI@EduHr korisnički identitet.

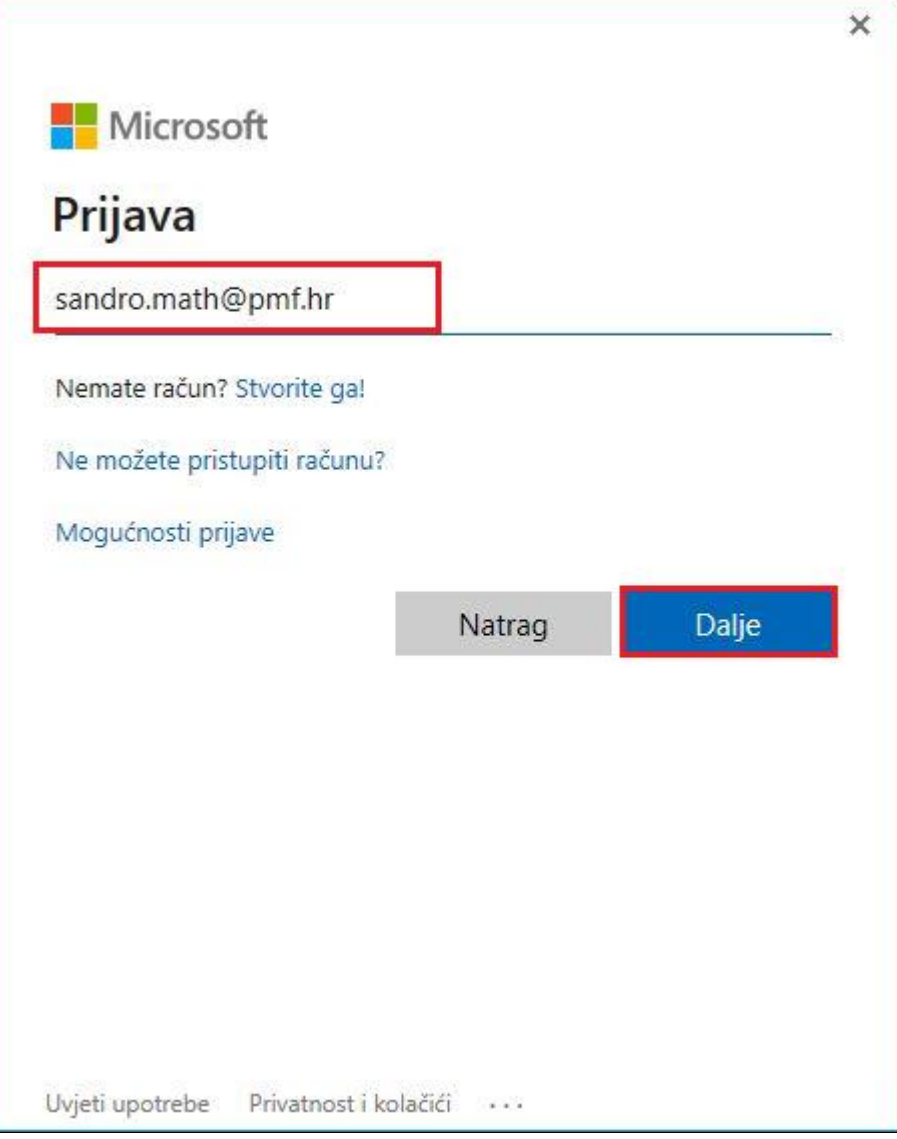

Nakon preusmjeravanja na stranice Srca upišite ponovno AAI@EduHr korisničko ime i pripadajuću lozinku te odaberite "Prijavi"

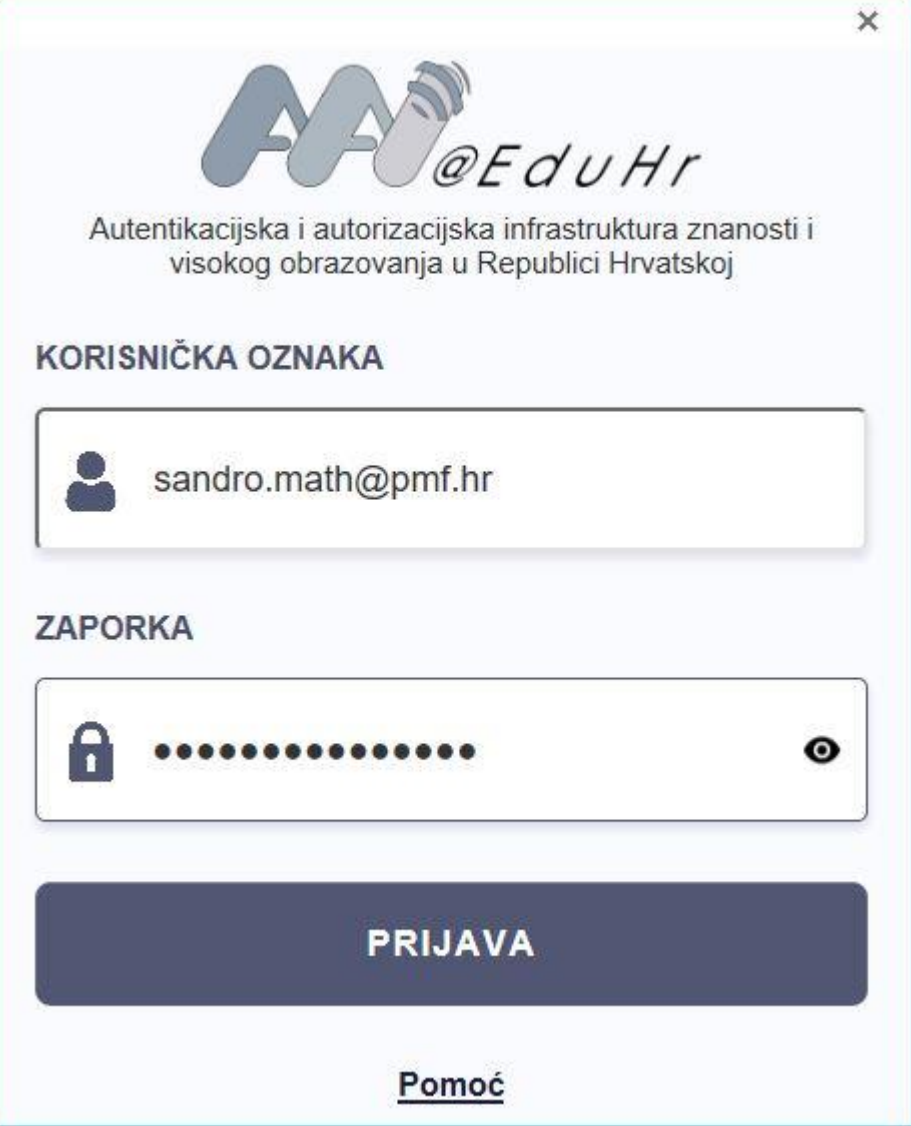

Nakon uspješne prijave preostaje nam kliknuti na Finish, restartati Outlook i spremni smo za korištenje mail računa.

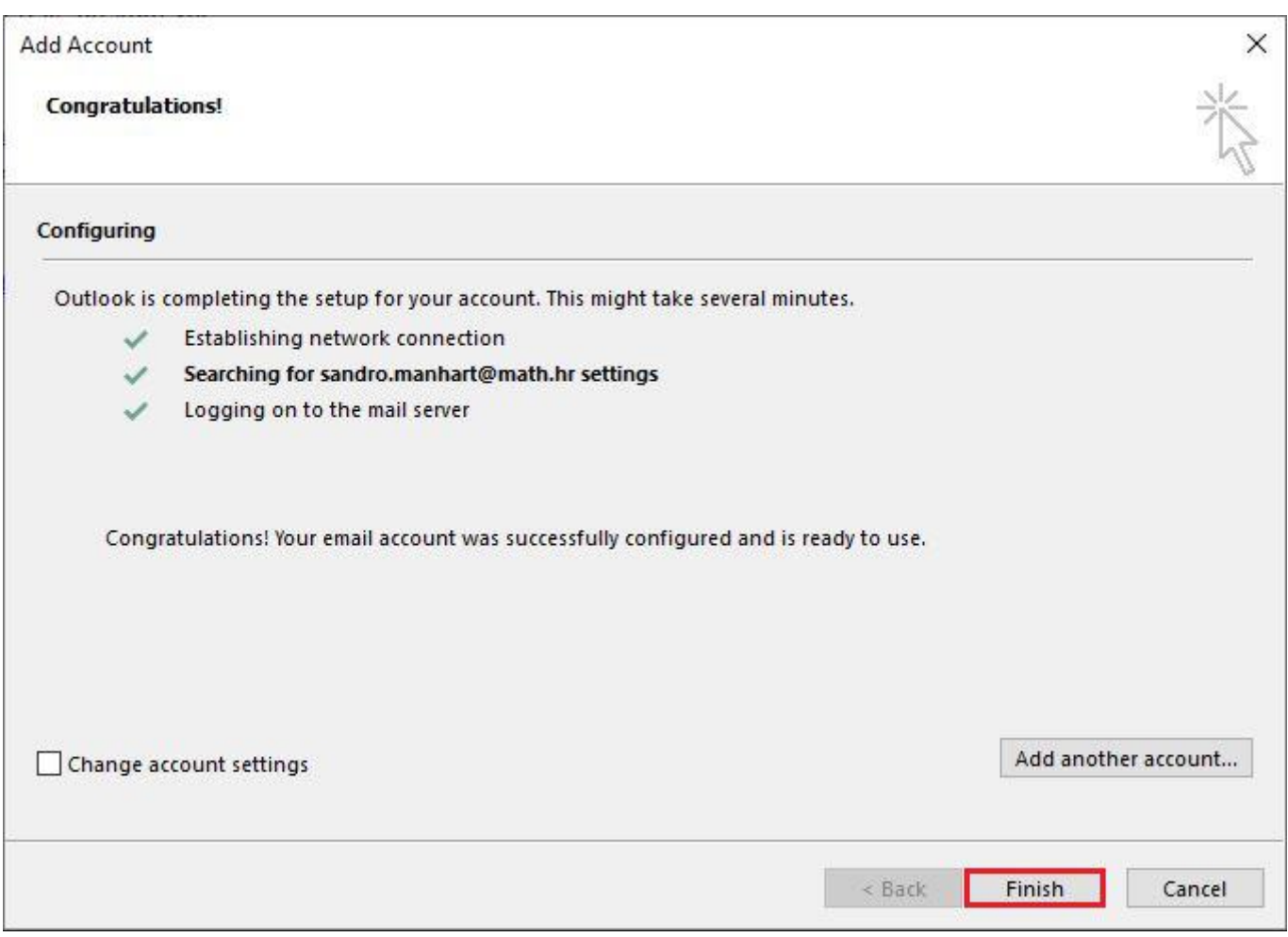

### Outlook 365

Ako ste već aktivirali office 365 Outlook će vam ponuditi prijavu na vaš e-mail putem aai@edu logina i u narednom koraku otvorit će se prozor sa obavijesti da je već dodan vaš e-mail i klikom na Done, pojavit će se vaš e-mail

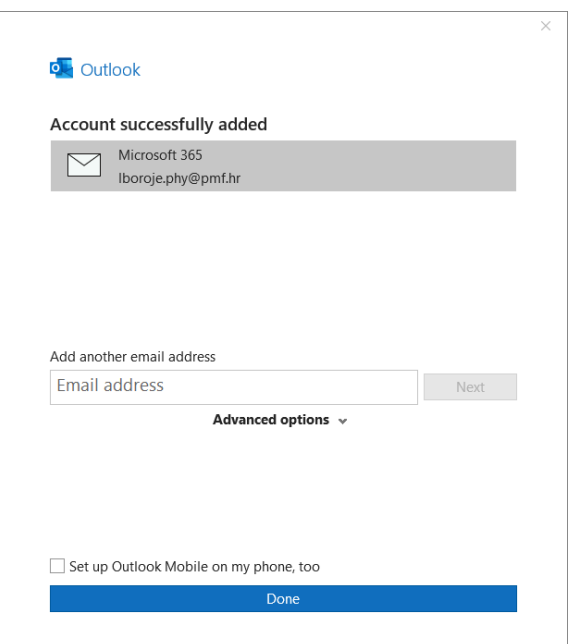